# **Discovering new instances**

SQL Elements continuously searches your network to find new SQL Server instances. To see newly discovered instances, go to the **Discovered** option on the **Instances** tab. SQL Elements shows you a list of those instances not monitored in your environment yet. From this view you can add, ignore instances, access the auto registration options, launch the discovery job, and export reports.

## **What actions can you perform on the Discovered instances view?**

#### **Ignoring instances**

You can choose to ignore any of the discovered instances; for this purpose, mark the checkbox next to the instance you want to ignore, and click the **Ignore** option located on the action items bar of this window.

SQL Elements no longer shows the ignored instances on the **Discovered** view but adds them to the **Ignored** view.

#### **Auto registration options**

Use this option so that SQL Elements enables the automatic registration of newly discovered SQL Server instances. By clicking this option, SQL Elements opens a dialog window that allows you to specify which SQL Server editions you want to be excluded from auto registration.

Auto registration only applies to newly discovered instances and will not affect instances that were discovered before the option was enabled. SQL Elements will not register more instances than you have available licenses.

#### **Discover instances**

Use this option to start the discovering instances job, take into account that this process may take some time to complete.

#### **Adding instances**

If you want to monitor some of these instances, click the respective checkboxes next to the instances you want to add, and then click **Add SQL Server Instance** on the actions bar options.

SQL Elements opens the wizard for adding new SQL Server instances, and automatically adds the names of the instances you selected before. For more information on how to register SQL Server instances, go to [Adding SQL Server instances](http://wiki.idera.com/display/SQLElements/Adding+SQL+Server+instances).

#### **Export reports**

If you want to export the information displayed on the Discovered Instances view, go to the **Export** option, located on the action items bar, and select your preferred format (**PDF**,**XLS** or **XML**) for exporting.

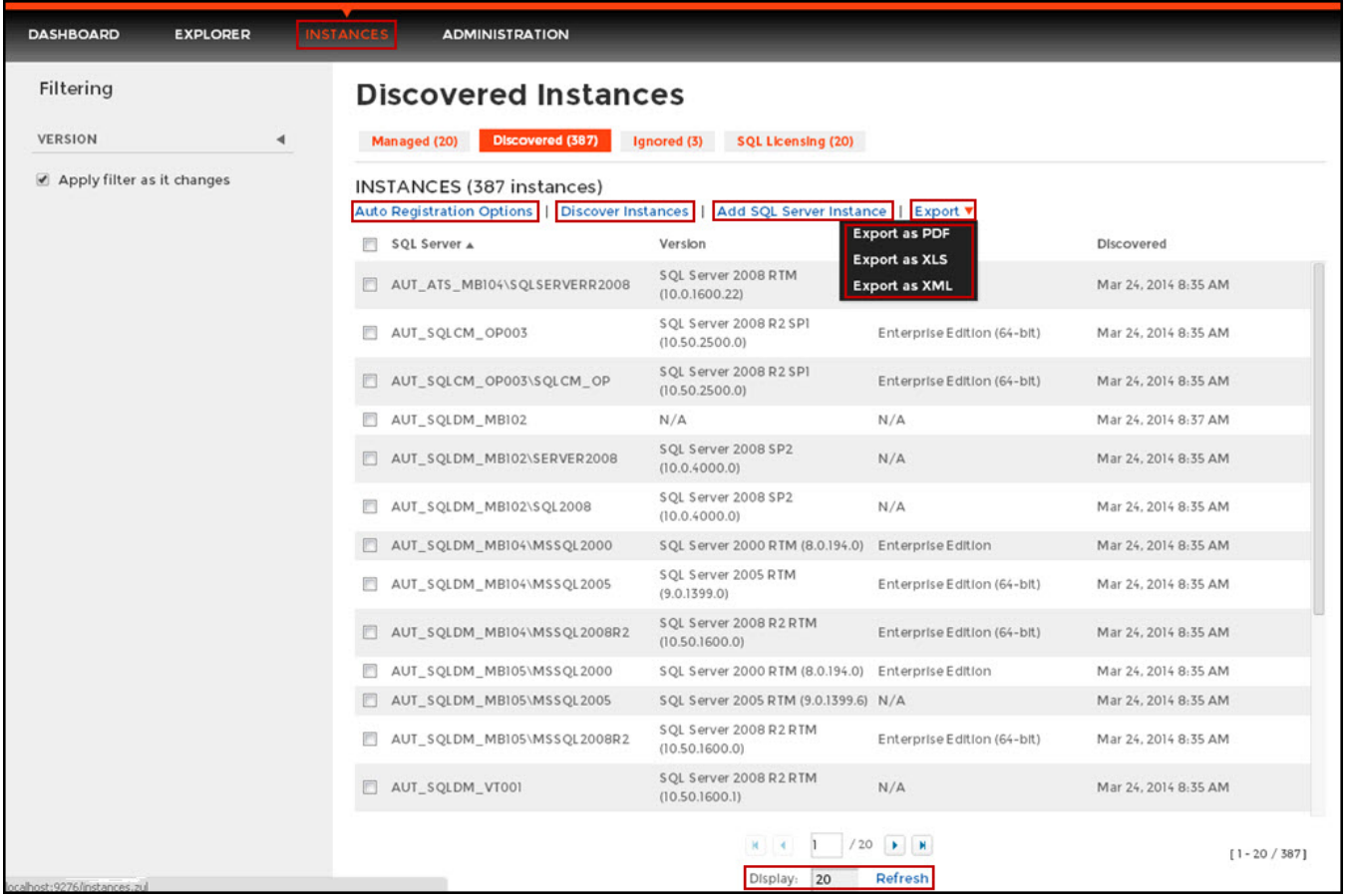

### **What filter options are available on this view?**

On the left side of the Discovered Instances view, you have the option for filtering the displayed instances by **Version**.

If you want to filter by specific versions, select those available versions, and enable or disable the option **Apply filter as it changes** depending if you want to see the changes as you apply the filters or if you prefer to select your filters first and see the results when you finish.

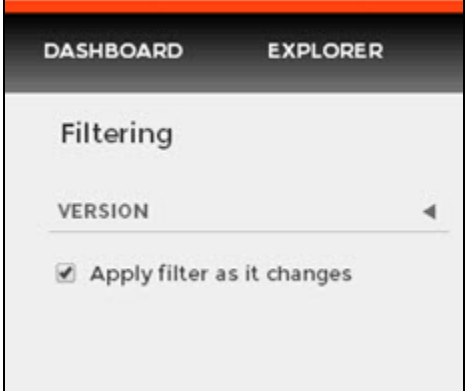

## **Tip**

 SQL Elements displays the filters you select on the top section of your discovered instances view under **Filtered by.** You can unselect filters from this section too.

#### ⊕ **Access from the Dashboard**

To access the **Discovered** instances view, you can also do it by clicking **New Instances** on the right sidebar of the dashboard. For more information, go to [Viewing information on the Dashboard.](https://wiki.idera.com/display/SQLElements/Viewing+information+on+the+Dashboard)

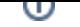

## **Manage your Discovery Options**

If you want to configure the discovery job, go to the **Administration** tab and click **Manage Discovery Options** on the Discovery section. On this dialog window you can specify not only those computers where you want SQL Elements to perform the discovery job but also you can choose which methods you want to use to search in each computer. You can schedule your discovery jobs, add IP address ranges and those domains that SQL Elements will use for discovery.

For more information on how to configure your manage discovery options, click [here.](https://wiki.idera.com/display/SQLElements/How+to+manage+discovery+options)